This user guide is to assist with holders reporting unlocated mineral owner payments through OGCD new online reporting system "OGIMS" – Oil & Gas Information Management System.

### **STEP 1: LOG IN**

Navigate to https://ogims.public.occ.ok.gov/

Registered User - Begin the process by entering your user id and password. Click "Sign In".

Unregistered or No Account - Begin the process by clicking on "**Sign up now**". Use the <u>New User Access Request Guide</u> to complete registration and to obtain access to the operator within OGIMS. Once completing the access guide, continue to page 2.

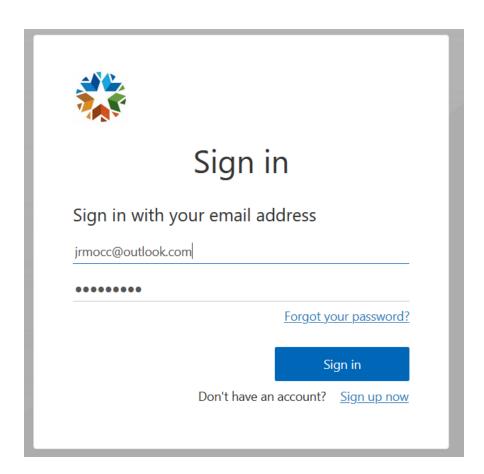

#### **STEP 2: BEGIN A NEW 1081**

- A. Open in "My Dashboard"
  - a. Note: If you bookmarked your page when the forms tab was open then you will open in forms. Redo your bookmark when on the My Dashboard screen.
- B. Select Operator from drop down arrow
- C. Select "MOEA Details" tab
- D. (Optional) Access to operator's current Pooling Order Report is available at any time in excel or pdf formats. See blue arrows. We recommend the pooling order report be downloaded prior to beginning the online reporting to compare and research orders, wells and owner records.
- E. Begin new 1081 by clicking on "+ New 1081"

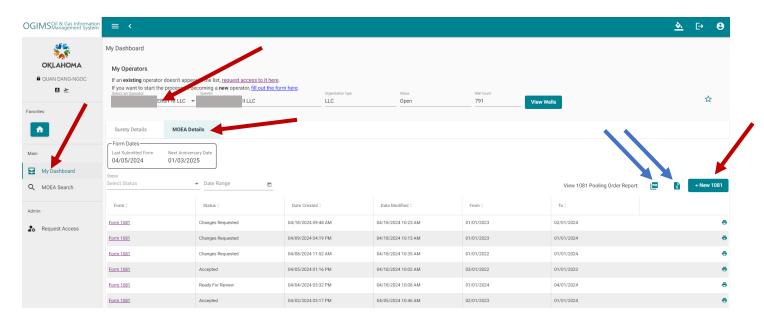

Tip: Always work in OGIMS using full screen mode.

#### **SETP 3: OPERATOR INFORMATION**

- A. Verify you are reporting under the correct operator ID and Name.
- B. Select report type "Operator or Purchaser"
- C. Input Reporting Period (Annual report is a 12mth reporting period.)
- D. Input Suspense Provided as of Date (Filer is attesting that all suspense funds prior to this date are included in the reported. The date should not be later than the last date of the reporting period and prior to date the report is remitted.)
- E. Input Report Filer
- F. Input Report Filer Address
- G. Input Escrow Account Bank Information (Optional if all revenue is reported. Required if reporting escrow account balances.)

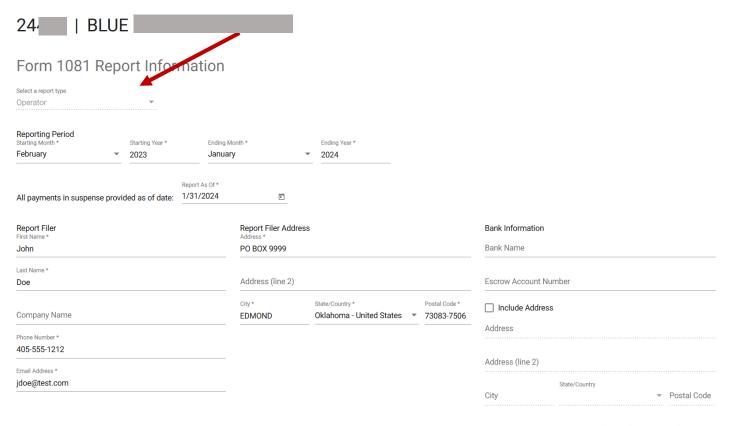

Optional - Attach supporting documents.

### Step 3 (continued)

- H. Attach File (Optional) Used for attaching informational plugging reports or well transfer reports. DO NOT ATTACH A FORM 1081
  - a) Note: You will not be able to navigate back to this screen to attach documents once you begin the report.
- I. Click "Begin Report" If the Begin Report tab is not highlighted then a required field has not been completed. Required fields are indicated by a "\*".

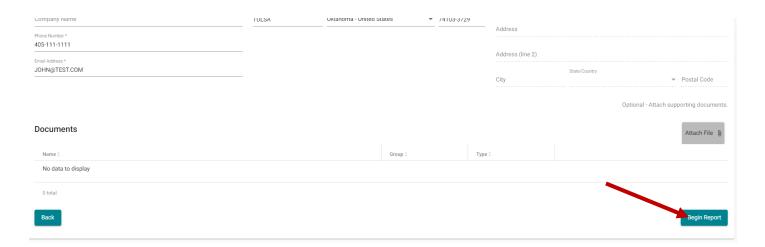

## **STEP 4: START FILING 1081 ONLINE**

### A. Click on "Continue Online Entry"

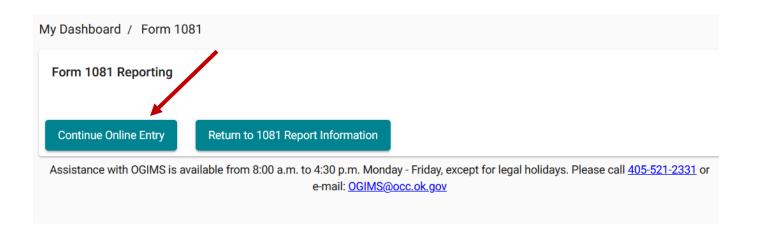

### **STEP 5: POOLING ORDERS**

- A. Select "Product Type" Options are Oil, Gas, or Oil and Gas (Required Field)
- B. Click on "+ Pooling Order"

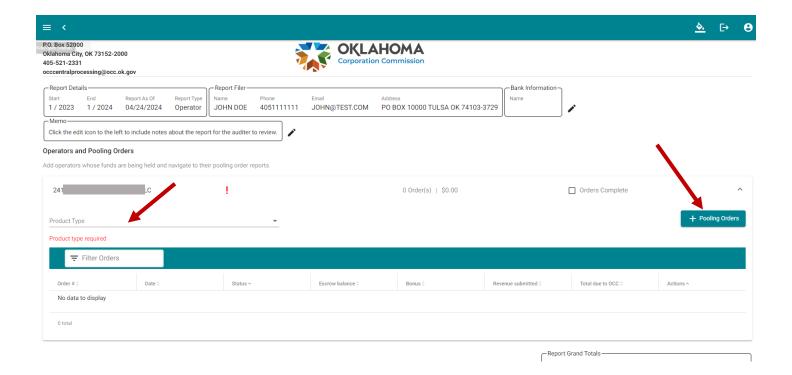

### **Step 5 (continued)**

- C. Select "Operator's orders"
- D. Select "Select All" (Note: Do not have to use Select All function if submitting a Bonus Only or Partial 1081 report. In this case, only select the applicable pooling orders that will be needed to be reported on.)
- E. Click on "Submit"

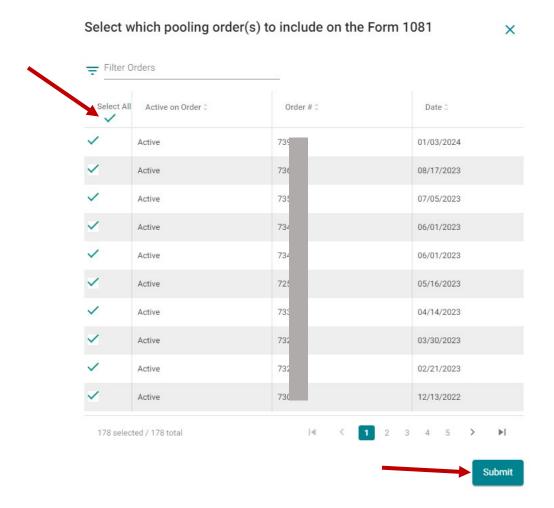

#### **Pooling Order Notes:**

- All Pooling Orders If an order did not appear under the Operator's Pooling Orders, there is an option to search within All
  Pooling Orders to find the specific order that you may need to report unlocated owner's funds to the Commission. Please
  verify you are under the correct operator and have already inputted the Operator's Pooling Orders prior to using this
  function.
- Transferred Wells All wells and associated pooling orders transferred during the year will remain within the annual report to allow a final revenue payment to be submitted for the well production. Mark the well status as transferred and report any remaining revenue balances. The transferred wells and associated pooling orders will be removed from the operators pooling order report once final reporting on the well has been completed.

### Step 5 (continued)

The pooling order screen is your primary work screen. The pooling order screen provides your progress and reporting totals. OGIMS tracks the pooling order status in the status column for each pooling order. Status include New, In Progress or Complete. You will work each pooling report separately until ALL pooling are completed. Each column can be sorted based on your viewing preference.

F. Click on the pencil icon to report on the pooling order selected.

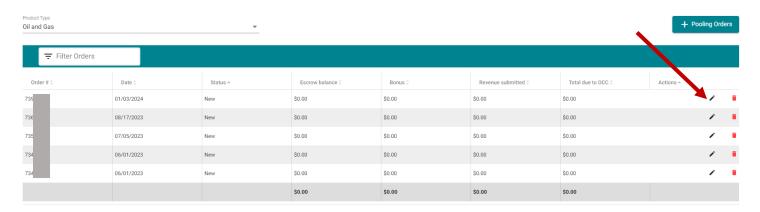

Tip: We recommend not leaving the report in draft mode for a long period of time. Pooling orders and wells are constantly transferred from one operator to another. If the report is in draft mode over a long period of time, you will need to check the operating orders again to verify no orders have been added prior to submitting the report.

#### **STEP 6: REPORTING BONUS & REVENUE**

#### **Unlocated Owners & Bonus Payments**

- A. Verify unlocated owners are listed correctly.
- B. Verify owner status. (IMPORTANT) (Status of owners should be updated if needed on this screen even if you are not reporting a bonus)
- C. Add unlocated owner if not on the screen.
  - a) Owners may appear on the add "+ owners" screen. These are owners that may have been previously reported as located, no interest or interest transferred. If owner needs to be added to the report, select their name(s) and click submit.

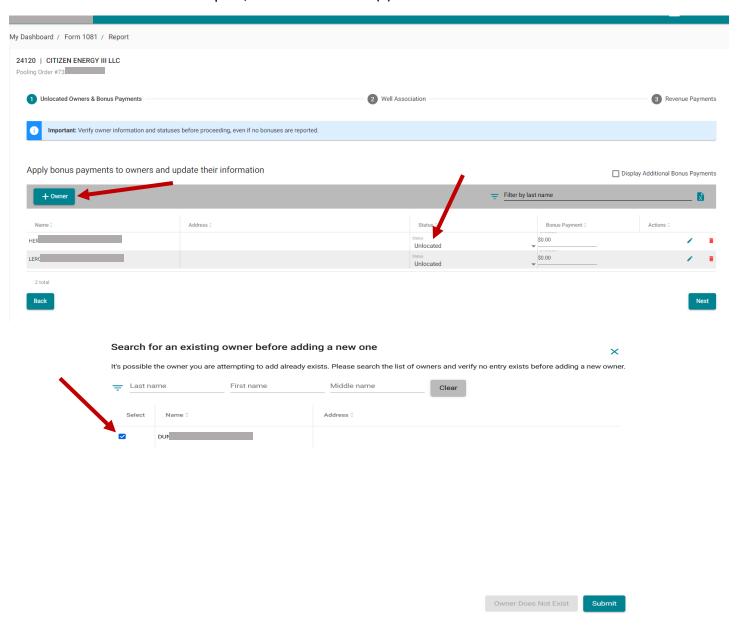

# Step 6 (continued)

b) Adding owners that do not appear on the "+ Owner" screen.

Note: Only add unlocated owners listed on Schedule A of Final Pooling Order or related to owner originally listed on the schedule.

| Submit information for a new owner not previous listed on the order |            |               |                        | ×      |
|---------------------------------------------------------------------|------------|---------------|------------------------|--------|
| Prefix                                                              | First Name | Middle Name   | Last Name *            | Suffix |
|                                                                     |            |               | Last name is required  |        |
| Address 1                                                           |            |               |                        |        |
| Address 2                                                           |            |               |                        |        |
| City                                                                |            | State<br>Sele | ct State ▼ Postal Code |        |
|                                                                     |            |               |                        | Submit |

## Step 6 (continued)

- J. Report bonus payment if one was paid or in suspense. A bonus payment reminder may appear if a bonus has not been previously reported.
- K. Click "Next" once all data has been verified.

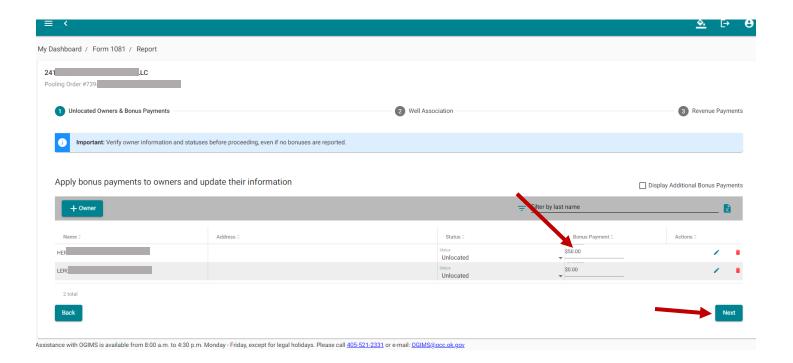

### Step 6 (continued)

#### **Well Association**

Report wells associated with the pooling order.

- L. If the information on the screen is correct, you can click "Next".
- M. If you need to add a well, select "+ Well".
  - a) Select "Operator's wells" (Note: If the well does not appear within the Operator's wells then a search for the well using the All wells option can be used.)
  - b) Select the well to add by checking the box next to the well and click "Submit".
- N. Verify well status is reported correctly. Add a Comment if needed.
- O. Click "Next" once all data has been verified.

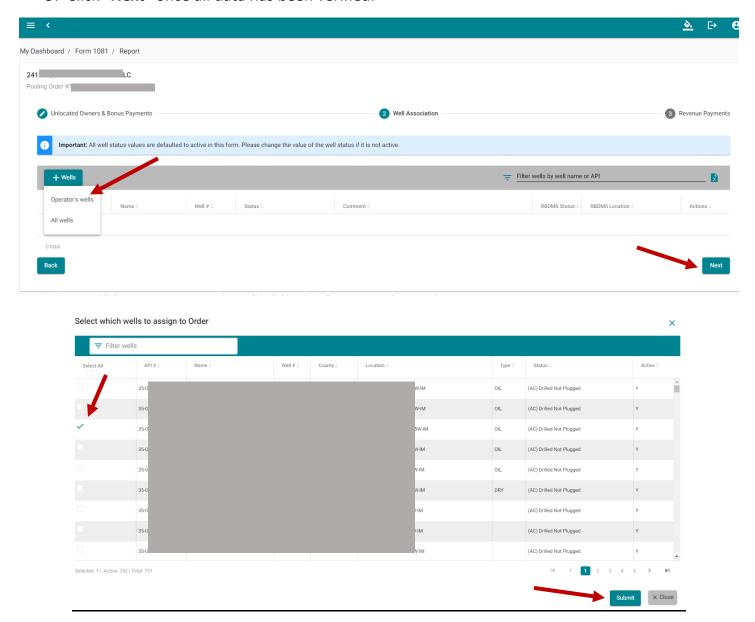

#### **Step 6: (continued)**

#### **Revenue Payments**

- P. Select well. Each well is reported separately. (Note: Unprocessed wells are indicated with red exclamation mark.)
- Q. Assign Owners. Click "Assign Owners" and click "Select All".
- R. Report Revenue Payments
  - a. Enter total revenue in suspense payment amount in the third reporting column titled "Revenue remitted this period" for each unlocated owner. (Note: Most common reporting type.)
  - b. If the holder utilizes an escrow carrying account balance, report the total balance in escrow and escrow remitted as revenue under the columns titled. Escrow balance cannot exceed \$100 per owner or carried more than five years. Escrow account must meet guidelines set within OCC administrative rules.
- S. Repeat Steps 2 and 3 for each well.
- T. Click "Complete Pooling Report" once all data has been verified and complete that pooling order.

Note: If you need the pooling report to stay "In Progress" status to conduct more research, click "Back" three times to go back to pooling order screen.

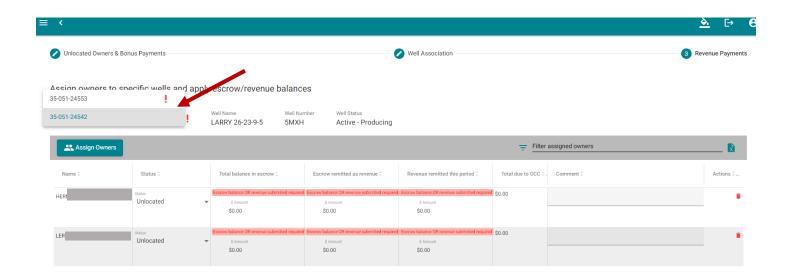

#### **STEP 7: SUBMITING 1081 FORM**

Once you have completed all pooling orders, verified all information and totals are accurate you can now submit the report.

- A. Once all pooling orders have been completed the Orders Complete box will automatically check and the "**Submit 1081 Form**" button will become available.
- B. Complete final verification of amounts and information for completeness and accuracy.
- C. Click on "Submit 1081 Form"

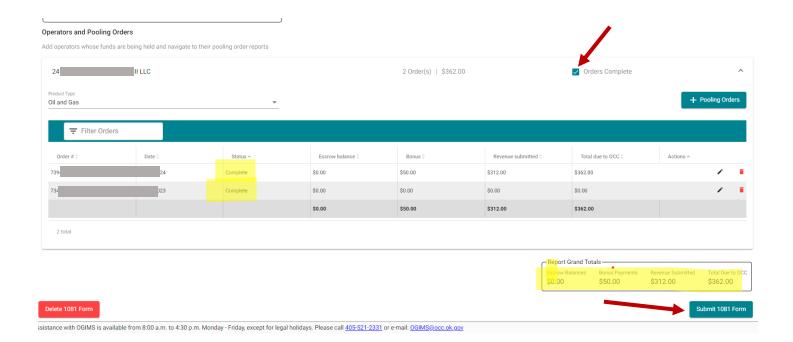

### **STEP 8: FORM 1081 REPORT SUMMARY**

- A. Click "Print" to preview your report
- B. Click on "Sign"
- C. Type in your Name and Title (Required)
- D. Sign 1081. Hold the left mouse button down and sign name in the box provided.
- E. Click "Submit" (Note: Once you click submit, you will no longer be able to modify the report.)

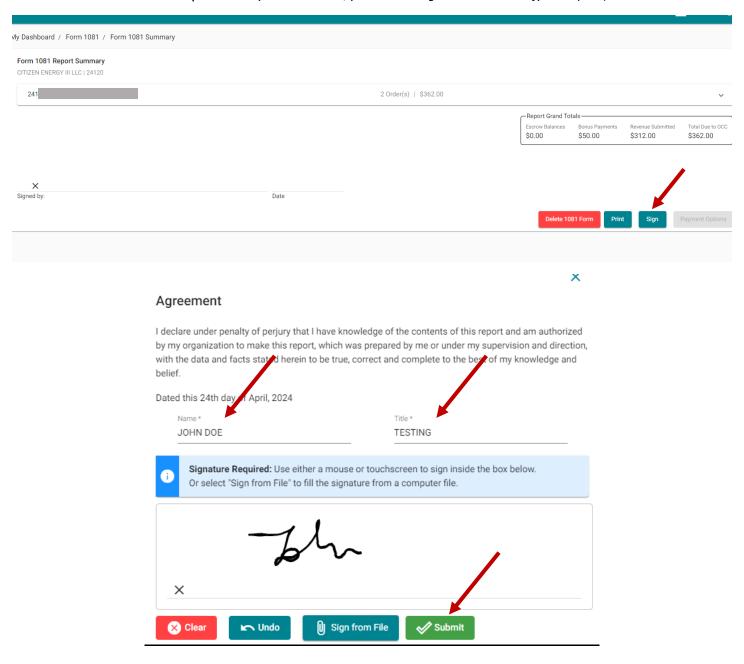

### **STEP 9: PRE-REVIEW PROCESS**

Your report is now sent to OCC/MOEA to be pre-reviewed.

A. Click on My Dashboard, then click on MOEA Details to view current status of your report. The current report you submitted will show the status of "**Pre-Review**".

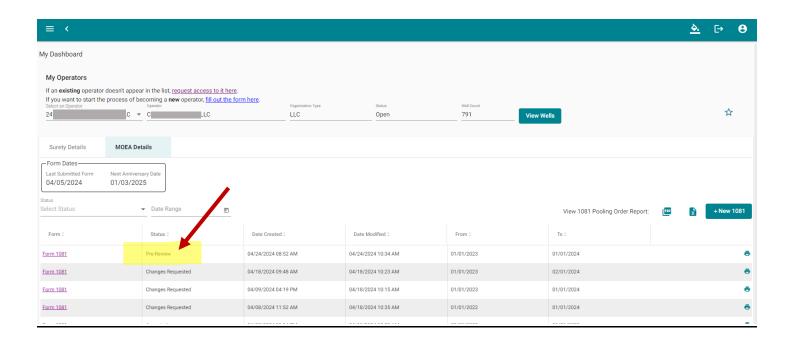

### Step 9 (continued)

Once MOEA Staff has completed their review, the report will either be accepted or returned. If the report is returned, the remitter addresses the discrepancies noted. The remitter will be notified by email and the status of report will change to "Changes Requested".

B. Click on "Form 1081" to view the form and review notes.

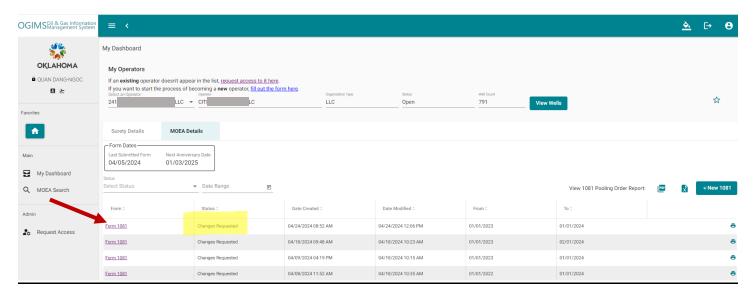

### Step 9 (continued)

- C. Click on "Continue Online Entry"

  The Red Flag indicates that pooling order has some feedback from MOEA staff.
- D. Click on the Pencil to view feedback details.

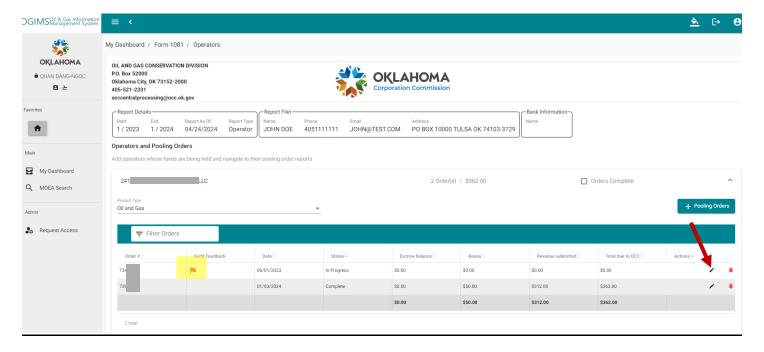

### E. Click on the Red Flag

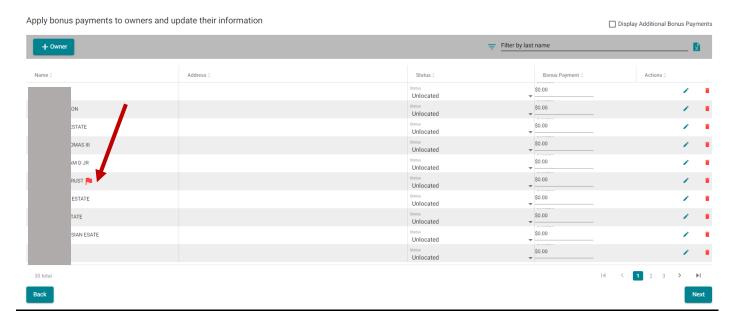

### Step 9 (continued)

- F. A pop-up window should display the feedback.
- G. The remitter can remove the owner or provide a response in the "Operator Response" area of why the owner should remain.
- H. Click "Feedback has been Addressed"
- I. Click "Submit"

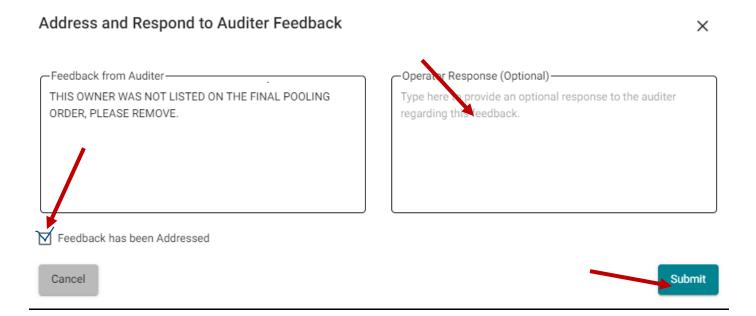

- J. After all Flags have been addressed, click "Complete Pooling Report"
- K. Repeat this process all Pooling Orders that have been marked with a Red Flag
- L. Once all red flagged orders have been addressed click. "Submit 1081 Form", "Sign" and "Submit" the report.
- M. The report is updated to a "Pre-Review" status.

### Step 9 (continued)

- N. The report is accepted or repeats Step 9 pre-review process if needed.
- O. If accepted the report status will be updated to "Waiting for Payment" status. The remitter will receive an email of the status update or can view the report status within the entity dashboard at any time.
- P. Click on Dollar sign to make a payment.

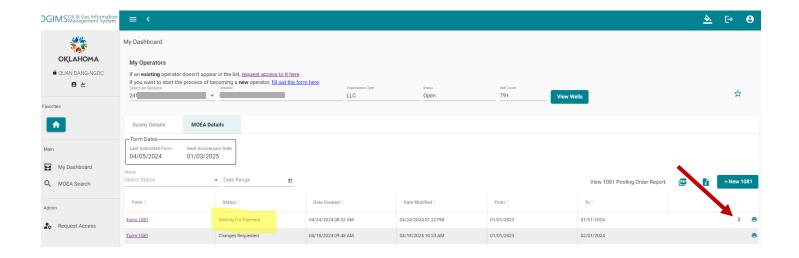

### **STEP 10: PAYMENT OPTIONS**

The payment options are to pay Online or to Walk-in/Mail your payment to OCC.

#### A. Pay Online:

a) Click "Pay Online"

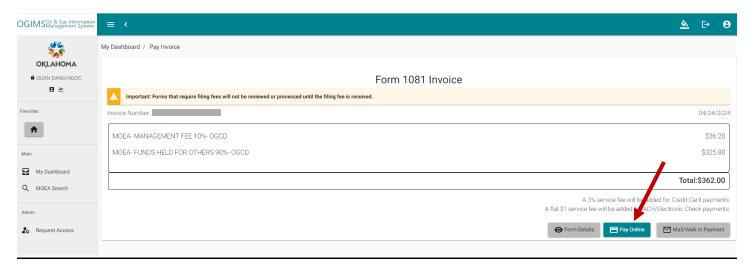

#### b) Click to select Payment Type:

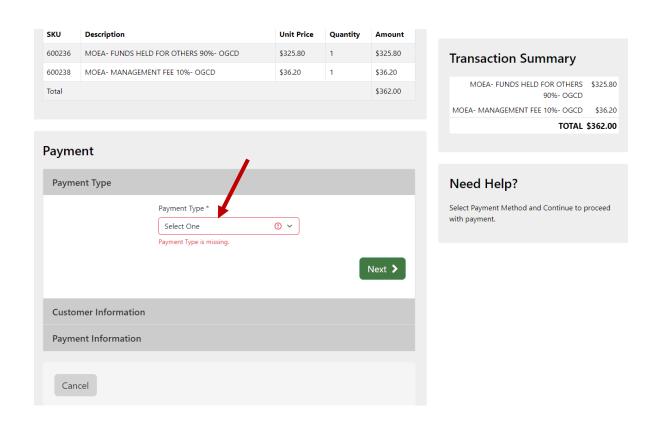

## **Step 10 (continued)**

- 1. ACH (Electronic Check): \$1 per 1081 report (Recommended)
  - Select payment type "Electronic Check"
  - Click on "Next"
  - Follow instructions, verify, and authorize transaction.
  - Click on "Submit Payment"

### 2. Credit/Debit Card: 3% fee

- Select payment type "Credit/Debit Card"
- Click on "Next"
- Follow instructions, review, and confirm transaction.
- Click on "Submit Payment"

#### **Step 10 (continued)**

#### B. To Mail/Walk In Payment

c) Click on Print Invoice

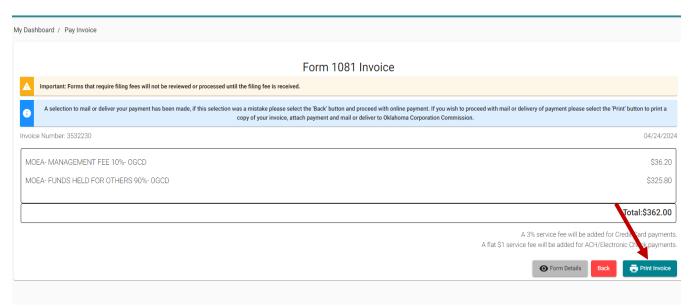

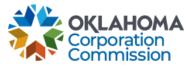

**INVOICE** 

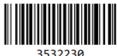

Remit to: Oklahoma Corporation Commission P.O. Box 52000 Oklahoma City, OK 73152-2000

Operator Number:

Invoice Number: Invoice Date: 04/24/2024

Invoice Items

MOEA- MANAGEMENT FEE 10%- OGCD \$36.20 MOEA- FUNDS HELD FOR OTHERS 90%- OGCD \$325.80

Amount Due: \$362.00

Please attach payment and either mail to the remit address at the top of this invoice or bring to the cashier office located on the first floor at the following address:

2401 N. Lincoln Blvd Oklahoma City, OK 73105

- d) Mail in payment with the attached invoice to the address provided.
- e) Or Walk In: Provide printed invoice and payment at the Cashier window.

# Step 11 – My Dashboard

- 1. View the status of each form using the My Dashboard tab.
- 2. Click on Form 1081 link to view the form.